# **Utilisation des clés USB de réemploi Emmabuntüs**

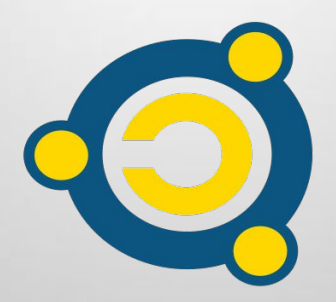

Réalisé par le [collectif Emmabuntüs](http://www.emmabuntus.org/) sous [licence Creative Commons](http://fr.wikipedia.org/wiki/Licence_Creative_Commons) : Collectif Emmabuntüs BY-SA

mise à jour : 7 mai 2023

# **Utilisation des clés USB de réemploi Emmabuntüs**

Date de publication : 15-03-2021

Auteur principal : Collectif Emmabuntüs

Ce document a été publié dans le cadre de notre campagne de réemploi avec **[Debian-Facile,](http://Debian-Facile/) [Blabla Linux](https://blablalinux.be/)** et **[Tugaleres.com](https://tugaleres.com/)** débutée en septembre 2020**,** suite à la diffusion de notre méthode de réalisation d'une clé USB de réemploi, et la réalisation par nos amis de [Debian-Facile](http://Debian-Facile/) d'un [tutoriel à ce sujet](https://emmabuntus.org/methode-de-realisation-de-la-cle-de-reemploi-emmabuntus/) [concernant la clé basée sur MultiSystem](https://emmabuntus.org/methode-de-realisation-de-la-cle-de-reemploi-emmabuntus/) (version obsolète depuis l'[annonce de](https://doc.ubuntu-fr.org/multisystem) [l'arrêt du développement de MultiSystem](https://doc.ubuntu-fr.org/multisystem)). Et notre ami Amaury de [Blabla](https://blablalinux.be/) [Linux](https://blablalinux.be/) a réalisé un [ensemble de vidéos à ce sujet](https://www.youtube.com/watch?v=-Z_Srv5xjlU&list=PLW9Lwyu-Rzky0pzIkEI_zlB_BinM3Xtue), et de plus propose de fournir à prix coûtant, plus les frais de port, des clés USB de réemploi suivant plusieurs configurations listées sur cette [page](https://emmabuntus.org/achat-de-la-cle-usb-de-reemploi/).

Pour simplifier la réalisation de notre clé de réemploi, nous avons publié en novembre 2021 un **[tutoriel sur ce sujet employant une clé USB basée sur](https://emmabuntus.org/realisation-de-la-cle-usb-de-reemploi-emmabuntus-sous-ventoy/) [Ventoy](https://emmabuntus.org/realisation-de-la-cle-usb-de-reemploi-emmabuntus-sous-ventoy/)** et permettant la réalisation de celle-ci sous Linux et Windows, puis en septembre 2022 nous avons ajouté un tutoriel sur l'**[utilisation de la clé de](https://emmabuntus.org/utilisation-de-la-cle-usb-de-reemploi-emmabuntus-avec-le-secure-boot/) [réemploi basée sur Ventoy en mode Secureboot](https://emmabuntus.org/utilisation-de-la-cle-usb-de-reemploi-emmabuntus-avec-le-secure-boot/)**.

Nous pensions que cela suffirait pour utiliser nos clés de réemploi, mais après quelques petits soucis avec certains des utilisateurs ayant acheté ces clés, il nous semble nécessaire de faire un petit tutoriel pour expliquer comment les utiliser et surtout détailler les différents menus présents sur celles-ci.

#### [Sommaire](#page-15-0) 2008 - 2008 - 2009 - 2009 - 2009 - 2010 - 2010 - 2010 - 2010 - 2010 - 2010 - 2010 - 2010 - 2010 - 20

## <span id="page-2-0"></span>**1 - Lancement de la clé de réemploi**

Pour utiliser la clé, veuillez la mettre dans un port USB lorsque que l'ordinateur est éteint.

**Remarque** : si votre ordinateur possède des ports USB avec un [détrompeur de couleur](https://commons.wikimedia.org/wiki/File:USB-A_3.1_Gen_1_ports_on_OWC_Thunderbolt_3_Dock.jpg) [bleu](https://commons.wikimedia.org/wiki/File:USB-A_3.1_Gen_1_ports_on_OWC_Thunderbolt_3_Dock.jpg) au lieu de noir, nous vous conseillons d'utiliser celui-ci qui est au [standard USB 3](https://fr.wikipedia.org/wiki/USB_(bus_informatique)#USB_3.0_(ou_USB_3.1_Gen_1_ou_USB_3.2_Gen_1)) bien plus rapide que l'USB 2 ou 1.

Mettez en route l'ordinateur et tapotez régulièrement sur une touche de fonction (F12, F9, F2, Esc, voir sur cette **[page la touche qui correspond à votre ordinateur](https://www.malekal.com/liste-touches-acces-bios-boot-menu-constructeur/#Touche_raccourcis_acces_au_BIOS_ou_boot_menu)**) pour faire apparaître le « [Bootmenu](https://fr.wikipedia.org/wiki/D%C3%A9marrage_d) » ou menu de démarrage.

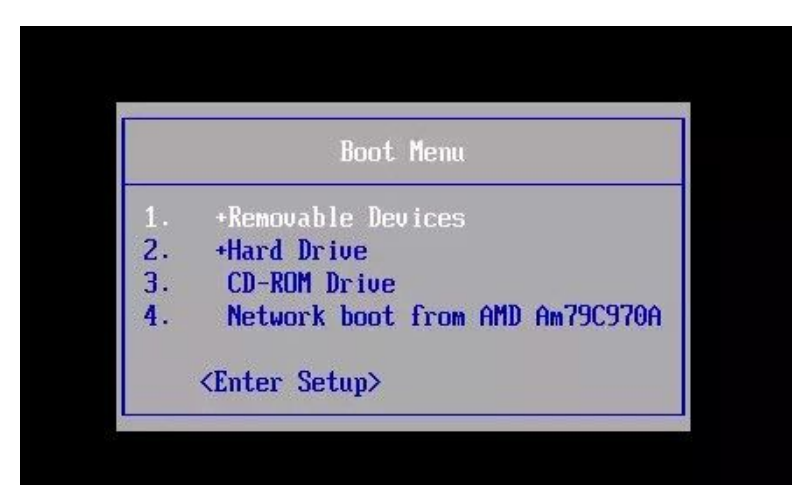

Vous devriez arriver sur un écran semblable à celui-ci :

Dans ce menu, vous devriez voir une ligne portant le nom de votre clé USB, sélectionnez alors cette ligne puis validez en tapant sur la touche « Entrée ».

**Remarque** : Si cette ligne n'est pas présente dans le menu, sélectionnez la ligne <Enter Setup>, et allez vérifier que les ports USB sont activés, et que dans le « Menu de boot », le périphérique de la clé USB n'est pas exclu de la liste des périphériques amorçables. Si cela ne fonctionne toujours pas, il est probable que votre ordinateur ne supporte pas de démarrer sur ce type de clé USB, alors la dernière solution est d'utiliser un CD contenant **[Plop Manager](https://www.plop.at/en/bootmanager/download.html)** ou notre version **[ISO de Plop](https://sourceforge.net/projects/emmabuntus/files/USB_Reemploi/plop_bootmanager.iso)**, puis de démarrer sur ce CD qui va ensuite démarrer la clé USB. Attention, lors de l'utilisation du CD de Plop manager, il est important de ne pas utiliser de clavier USB, qui pourrait alors ne pas fonctionner correctement.

## <span id="page-3-0"></span>**2 - Clé de réemploi basée sur Ventoy**

Vous devriez arriver sur la fenêtre d'accueil de Ventoy :

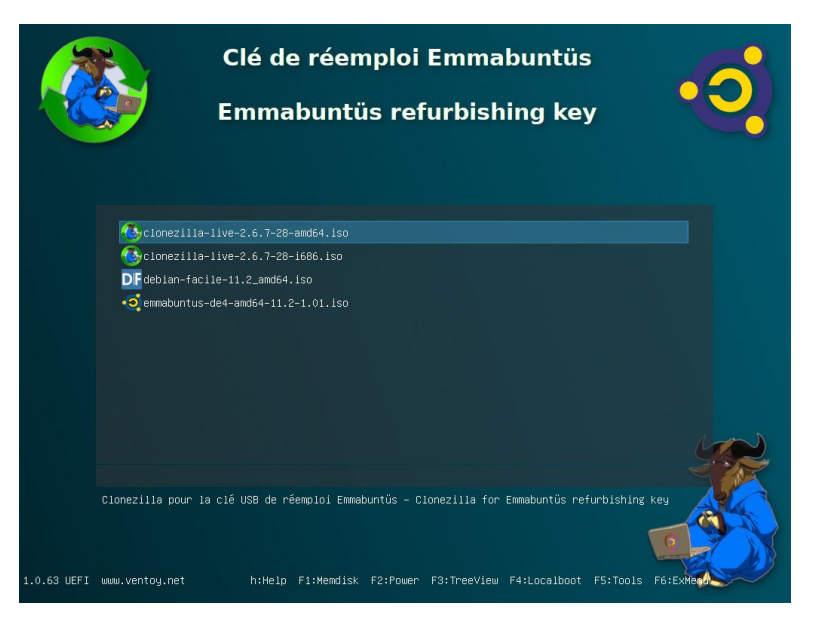

Dans la fenêtre ci-dessus, vous pouvez lancer le script de réemploi avec un Clonezilla soit en 64 bits, soit en 32 bits, et vous obtiendrez les fenêtres ci-dessous pour lancer le script de clonage :

• En mode BIOS Legacy :

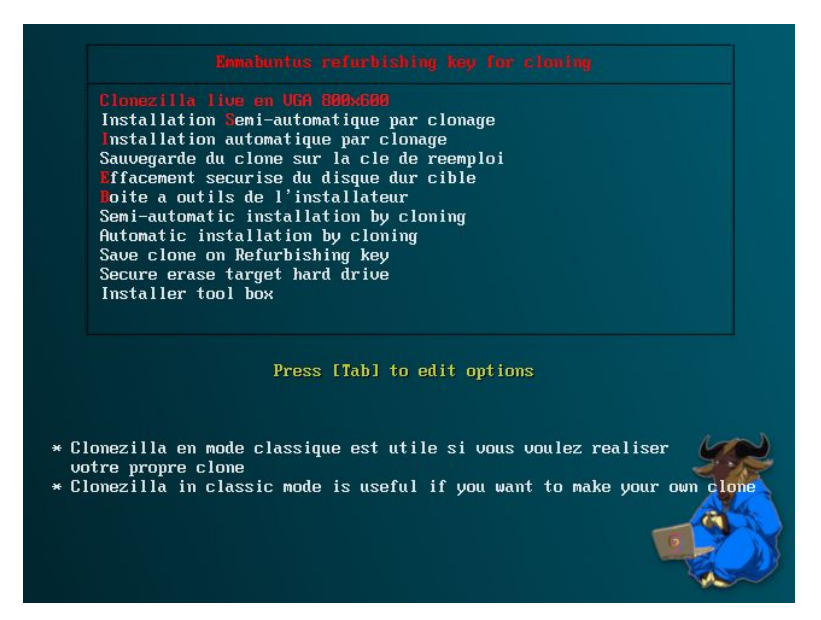

• En mode UEFI :

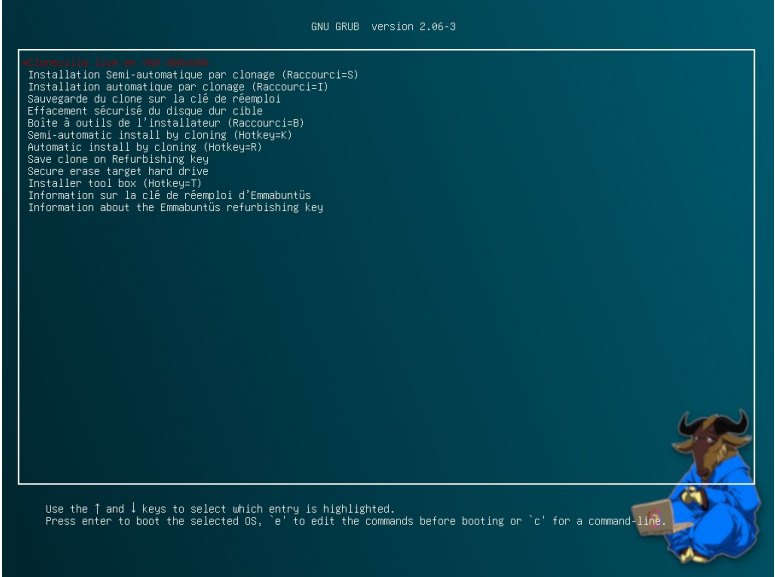

Remarque : Les deux écrans précédents vous permettent de lancer :

- Clonezilla live : vous permet d'utiliser [Clonezilla](https://fr.wikipedia.org/wiki/Clonezilla) en mode classique, afin que vous puissiez réaliser votre propre clone ;
- Clé de réemploi installation semi-automatique : vous permet de sélectionner un clone lors de l'exécution du script en français ;
- Clé de réemploi installation automatique : vous permet de lancer le processus de clonage automatique en français ;
- Sauvegarde du clone : vous permet de copier en automatique le contenu du disque dur de référence sur la clé de réemploi pour créer un clone avec des messages en français ;
- Effacement sécurisé**[¹](#page-14-0)** : vous permet d'effacer le disque dur cible de façon sûre grâce à l'utilitaire [Nwipe](https://en.wikipedia.org/wiki/Nwipe) pour les disques magnétiques, avec le choix du mode d'effacement : Remplissage de zéro, DoD court, [DoD 5220.22M](https://en.wikipedia.org/wiki/National_Industrial_Security_Program#NISP_Operating_Manual_(DoD_5220.22-M)), et un autre choix défini par l'utilisateur dans le [TUI](https://fr.wikipedia.org/wiki/Environnement_en_mode_texte) de Nwipe. Pour les disques SSD **H[d](https://fr.wikipedia.org/wiki/Hdparm)parm** est utilisé, et pour les périphériques NVMe, c'est **nyme-cli** qui est utilisé;
- Boîte à outils : vous permet de tester différents composants de l'ordinateur : mémoire, disque, etc ;
- Refurbishing key semi-automatic install : vous permet de sélectionner un clone lors de l'exécution du script en anglais ;
- Refurbishing key automatic install : vous permet de lancer le processus de clonage automatique en anglais ;

- Save clone : vous permet de copier en automatique le contenu du disque dur de référence sur la clé de réemploi pour créer un clone avec des messages en anglais ;
- Secure erase**¹** : vous permet d'effacer le disque dur cible de façon sûre grâce à aux utilitaires [Nwipe](https://en.wikipedia.org/wiki/Nwipe) pour les disques magnétiques, [Hdparm](https://fr.wikipedia.org/wiki/Hdparm) pour les disques [SSD](https://fr.wikipedia.org/wiki/SSD), [nvme-cli](https://github.com/linux-nvme/nvme-cli) pour les périphériques [NVMe](https://fr.wikipedia.org/wiki/NVM_Express) avec des messages en anglais ;
- Tool box : vous permet d'utiliser la boîte à outils avec des messages en anglais ;
- Information sur la clé de réemploi : décrit les différents modes d'utilisation de ces menus, et indique les touches de raccourcis en français et anglais.
- Dans cet exemple, les deux dernières lignes permettent de lancer **[DF-Linux](https://debian-facile.org/projets:iso-debian-facile)** ou Emmabuntüs DE 4 en mode live, et vous obtiendrez la fenêtre ci-dessous si vous lancez Emmabuntüs DE 4 :

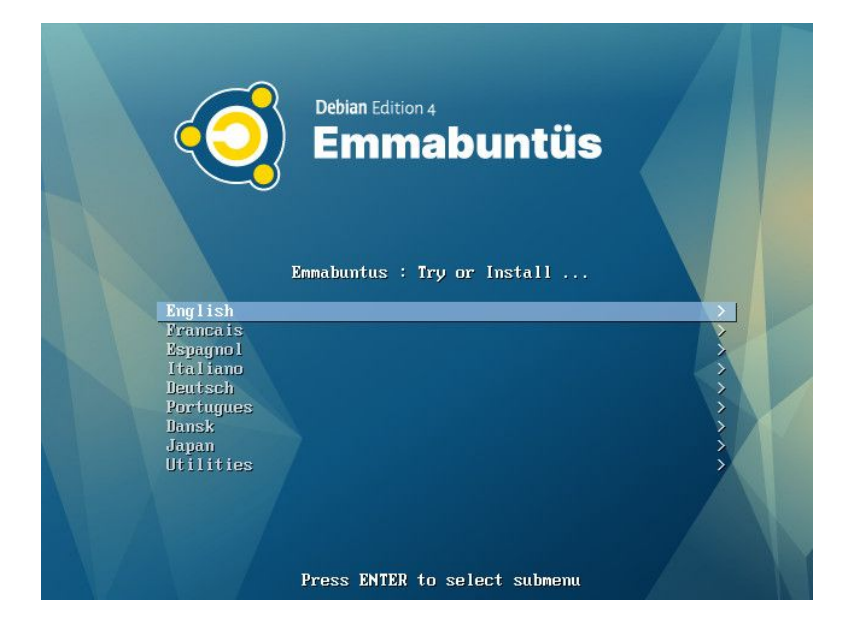

# <span id="page-6-0"></span>**3 - Différences entre les modes semi-automatique et automatique**

Le mode semi-automatique permet lors du lancement du script de la clé de réemploi de choisir un fichier parmi les différents clones disponibles sur la partition « IMAGES » comme dans l'image ci-dessous :

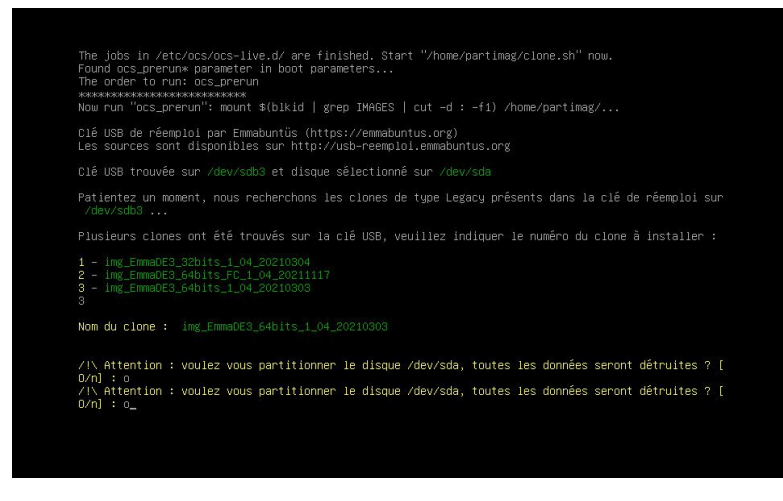

Le mode automatique de son côté permet de ne pas choisir le clone lors du lancement du script, mais de définir celui-ci en amont dans le fichier « clone.ini ». Cela permet un gain de temps lors du lancement du script.

**Remarque** : Le mode semi-automatique est adapté pour l'utilisation d'une seule clé de réemploi par utilisateur, et si vous voulez utiliser plusieurs clés par utilisateur nous vous conseillons le mode automatique pour le réemploi en masse.

Le fichier « clone.ini » doit être présent à la racine de la partition « IMAGES » et permet de définir les quatre clones par défaut via ces quatre variables :

- CLONE LEGACY 32=
- CLONE\_LEGACY\_64=
- CLONE UEFI 64=
- CLONE\_UEFI\_SB\_64=

Pour cela mettez le nom des répertoires contenant les clones que vous voulez installer en mode « BIOS Legacy » 32/64 bits, en « UEFI » 64 bits et en « UEFI » Secureboot 64 bits.

**Remarque** : Le clone « Legacy » 32 est installé si vous lancez une version de Clonezilla 32 bits, et le « Legacy » 64 si vous lancez une version de Clonezilla 64 bits. Les clones

« UEFI » et « UEFI SB » ne peuvent être installés que si vous lancez une version Clonezilla 64 bits.

Si votre clone contient deux partitions systèmes au lieu d'une seule, par exemple la partition racine et la home, pour utiliser ce clone en mode automatique vous devrez renseigner l'une de ces quatre variables supplémentaires présentes dans le fichier « clone.ini » :

- CLONE\_LEGACY\_32\_NUMBER\_PART\_EXTEND=
- CLONE\_LEGACY\_64\_NUMBER\_PART\_EXTEND=
- CLONE UEFI 64 NUMBER PART EXTEND=
- CLONE\_UEFI\_SB\_64\_NUMBER\_PART\_EXTEND=

Pour cela mettez le numéro de la partition compris entre 1 et 2 que vous désirez étendre dans l'ordre du schéma de partitionnement de votre clone.

Par exemple avec le schéma de partitionnement du clone UEFI 64 bits suivant :

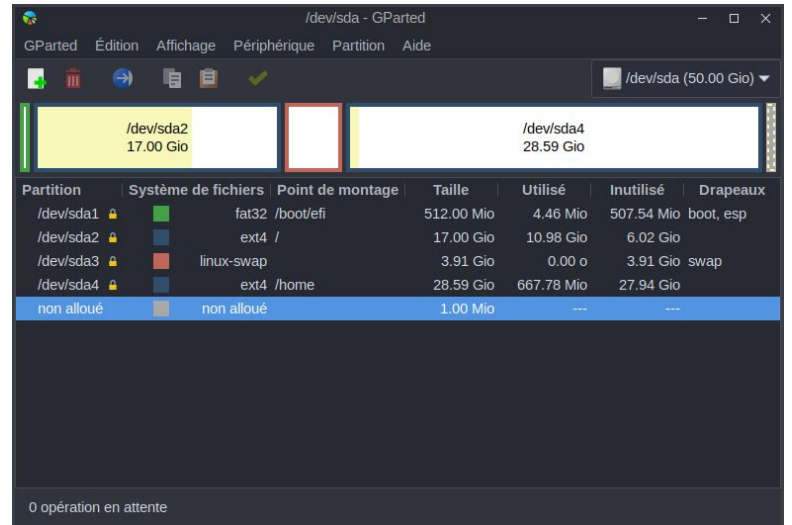

Si vous désirez étendre la partition racine présente sur sda2, mettez 1 dans la variable CLONE\_UEFI\_64\_NUMBER\_PART\_EXTEND, ou 2 si vous désirez étendre la partition /home présente sur sda4.

**Remarque** : Si cette variable n'est pas renseignée lors de l'utilisation du clonage en mode automatique, le script va s'interrompre afin de vous demander de renseigner la partition que vous désirez étendre :

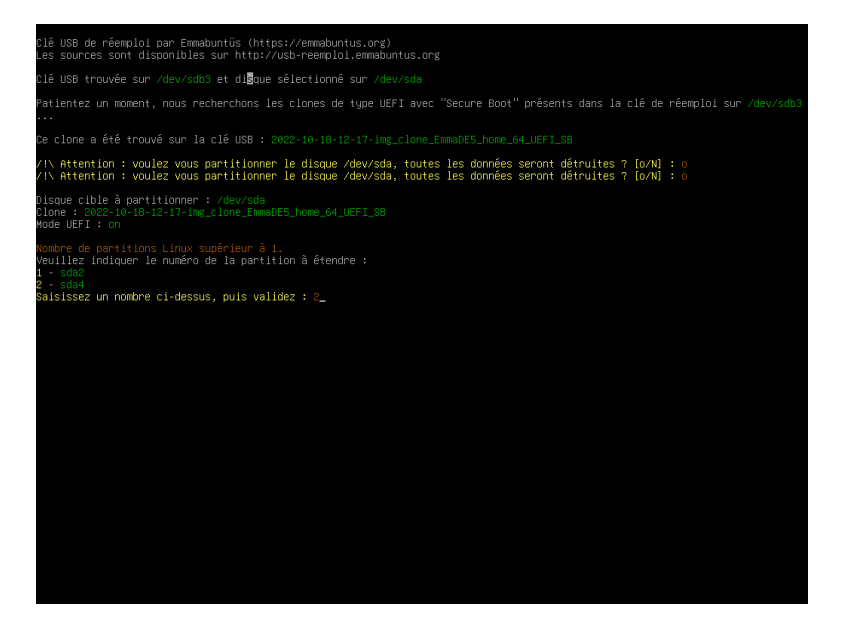

## <span id="page-9-3"></span>**4 - Quel type de clonage utiliser ?**

Sur votre clé, vous pouvez avoir un clonage via Clonezilla 64 et/ou 32 bits. Il faut savoir que l'on peut utiliser le clonage en 64 bits dans tous les cas même pour cloner un clone qui est en 32 bits, sauf si votre machine physique est un vrai 32 bits. Dans ce cas, vous êtes obligé d'utiliser un Clonezilla 32 bits avec un clone 32 bits.

#### <span id="page-9-2"></span>**5 - Quel clone utiliser ?**

Depuis la mise à jour de notre clé de réemploi en octobre 2022, celle-ci supporte les installations par défaut de nombreuses distributions GNU/Linux. Donc nous avons décidé de ne plus fournir en standard de clones pré-configurés, et de ne plus mettre à jour ceux présents sur cette [page](https://emmabuntus.org/telecharger-la-cle-usb-de-reemploi/), sauf pour des demandes très spécifiques d'associations avec qui nous collaborons.

Pour réaliser votre propre clone, veuillez consulter notre tutoriel sur la « **[Réalisation](https://emmabuntus.org/realisation-dun-clone-pour-la-cle-usb-de-reemploi-emmabuntus/) [d'un clone pour le clé USB de réemploi Emmabuntüs](https://emmabuntus.org/realisation-dun-clone-pour-la-cle-usb-de-reemploi-emmabuntus/)** ».

#### <span id="page-9-1"></span>**6 - Effacement sécurisé du disque cible**

La clé de réemploi permet aussi d'effacer de façon sûre un disque cible qu'il soit magnétique ou de type SSD ou MVMe. Pour cela lors du lancement de la procédure d'effacement sécurisé celle-ci va déterminer quel utilitaire utiliser en fonction du disque cible présent.

**Remarque** : Cette procédure d'effacement n'est qu'à faire que si vous avez des contraintes sur la sécurité des anciennes données présentes sur la disque cible, car cette procédure peut durer plusieurs heures dans le cas d'un disque dur magnétique et des choix d'effacement fait par l'utilisateur.

#### <span id="page-9-0"></span>**6.1 - Disque magnétique**

Pour un disque dur magnétique, le script va mettre en œuvre l'utilitaire **[Nwipe](https://en.wikipedia.org/wiki/Nwipe)** suivant deux modes, soit entièrement automatique en sélectionnant les 3 premières options que nous avons prédéfinies, soit la dernière option ou l'utilisateur pourra configurer l'utilitaire Nwipe à sa guise :

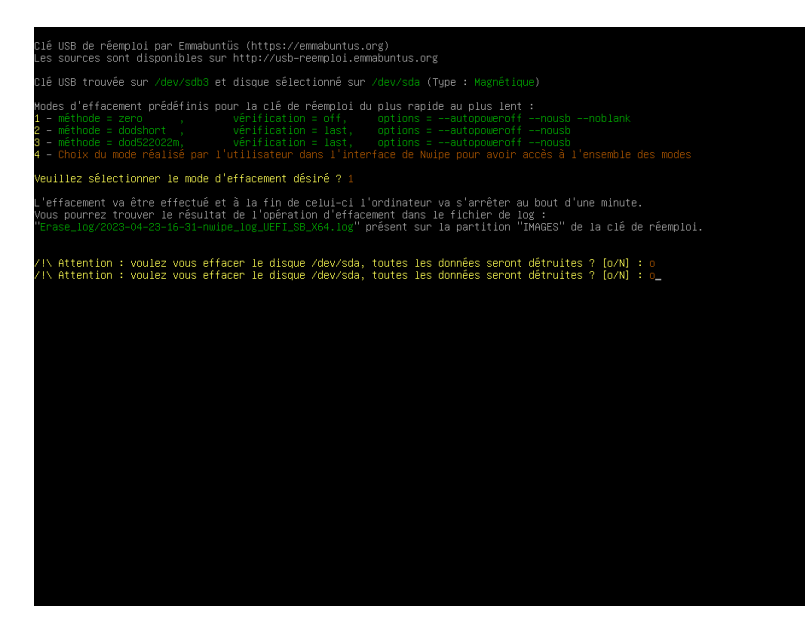

Après avoir valider son choix l'utilitaire Nwipe est lancé et informe l'utilisateur des opérations d'effacement en cours :

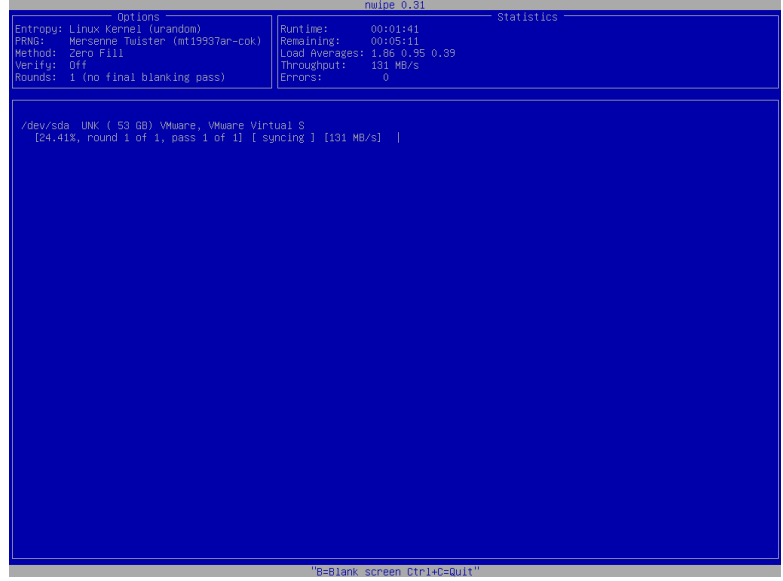

A la fin de l'opération l'ordinateur va s'arrêter automatiquement, et vous pourrez trouver le fichier de log des opérations d'effacement dans le dossier « Erase\_log » de la partition « IMAGES » de la clé de réemploi.

### <span id="page-10-0"></span>**6.2 - Disque électronique**

Pour des disques électroniques, le script va mettre en œuvre soit l'utilitaire Hdparm pour les disques [SSD](https://fr.wikipedia.org/wiki/SSD), soit **[nvme-cli](https://github.com/linux-nvme/nvme-cli)** pour les périphériques [NVMe.](https://fr.wikipedia.org/wiki/NVM_Express)

Dans le cas des disques électroniques, ceux-ci peuvent être en mode « gelé », ce qui va impliquer que le script va vous demander si vous acceptez qu'il éteigne l'ordinateur afin de désactiver le mode « gelé » du disque électronique :

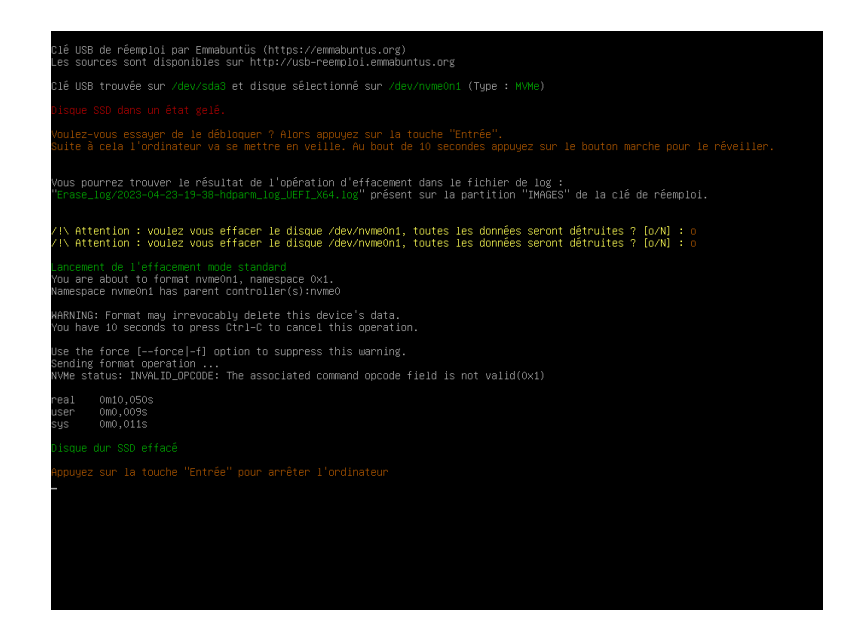

Après une dizaine de secondes après l'arrêt de l'ordinateur, appuyez sur le bouton marche de celui-ci.

Le script va reprendre la procédure électronique d'effacement du disque.

A la fin de la procédure d'effacement du disque électronique, le script va contrôler si des données sont encore présentes sur celui-ci et va en fonction de cela dire si l'effacement c'est correctement passé.

**Remarque** : Avec certains disques SSD ou MVMe le script après l'effacement sécurisé trouve encore des données présentes sur le disque, et nous vous conseillons dans ce cas de vérifier la présence de données avec l'utilitaire **[Testdisk](https://fr.wikipedia.org/wiki/TestDisk)** présent sur la clé de réemploi, donc le lancement est proposé à la fin de la procédure d'effacement quelque soit le test du résultat de celui-ci :

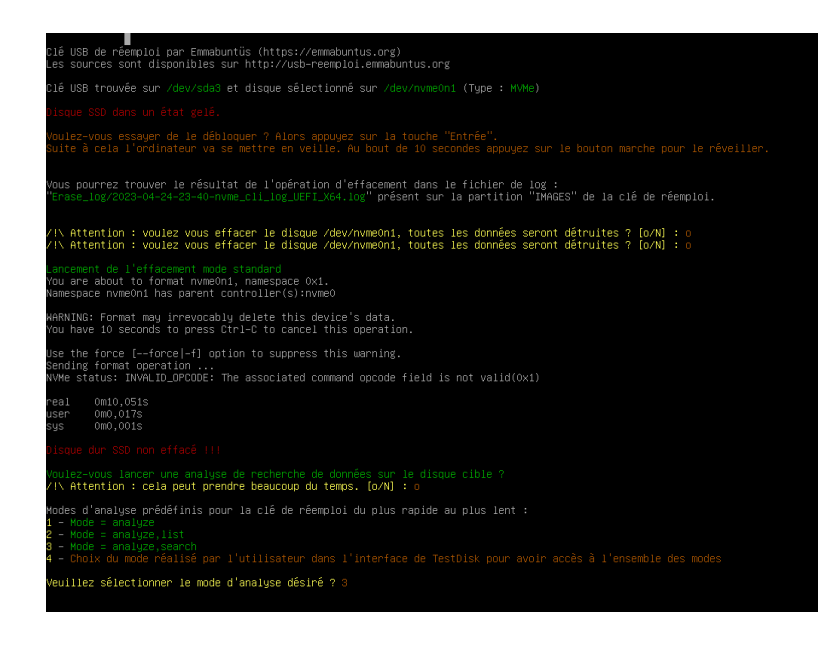

## <span id="page-12-0"></span>**7 - Boîte à outils**

Cette boîte à outils est constituée des différents utilitaires présents dans Clonezilla et vous permettant de tester les différents composants de l'ordinateur : mémoire, disque, etc :

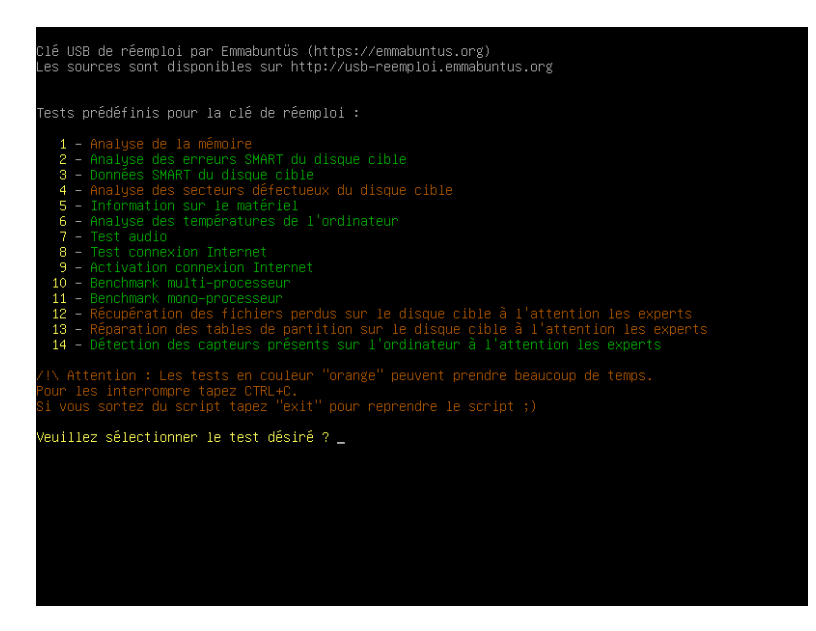

L'ensemble de ces utilitaires sont en langue anglaise, et il n'est pas possible pour nous de mettre les versions françaises de ceux-ci dans Clonezilla.

Dans notre boîte à outils, nous avons configuré les utilitaires avec des options pour les rendre les plus simples possible à utiliser, sauf pour les utilitaires **[PhotoRec](https://www.cgsecurity.org/wiki/PhotoRec_FR)** pour récupérer des fichiers perdus, et **[TestDisk](https://www.cgsecurity.org/wiki/TestDisk_FR)** pour réparer les tables des partitions, car les cas d'utilisation de ceux-ci sont dépendant des choix de l'utilisateur en fonction de ce qu'il désire faire.

Concernant l'utilisation de ces utilitaires nous vous renvoyons vers les sites des éditeurs ou ces tutoriels :

- • [Comprendre les attributs SMART](https://www.youtube.com/watch?v=VtFQ0AXSAFc)
- Activer sa connexion Internet avec nmtui
- • [Comparaison des benchmarck avec 7Zip](https://openbenchmarking.org/test/pts/compress-7zip-1.10.0)
- [Récupération des fichiers perdus avec PhotoRec](https://www.cgsecurity.org/wiki/PhotoRec_Etape_par_Etape)
- Réparation des tables de partitions avec TestDisk

**Remarque** : Il est possible d'utiliser l'utilitaire **[inxi](https://github.com/smxi/inxi)** pour connaître le matériel présent sur l'ordinateur au lieu de l'utilitaire par défaut **[hwinfo](https://debian-facile.org/doc:systeme:hwinfo)**. Pour cela veuillez mettre l'exécutable d'**[inxi](https://github.com/smxi/inxi/tags)** à côté du script « toolbox.sh » de la boîte à outils.

## **8 - Arrêt de la clé de réemploi**

Il est conseillé d'enlever la clé quand l'ordinateur est arrêté, et pour cela le plus simple est d'appuyer sur le bouton marche/arrêt plus de 4 secondes au redémarrage du PC suite au clonage. Si vous ne faites pas cela à temps et que votre ordinateur redémarre après le clonage, celui-ci s'arrêtera, dans le cas de l'utilisation de la clé de réemploi avec MultiSystem, sur l'écran de configuration du lanceur de Clonezilla ci-dessous :

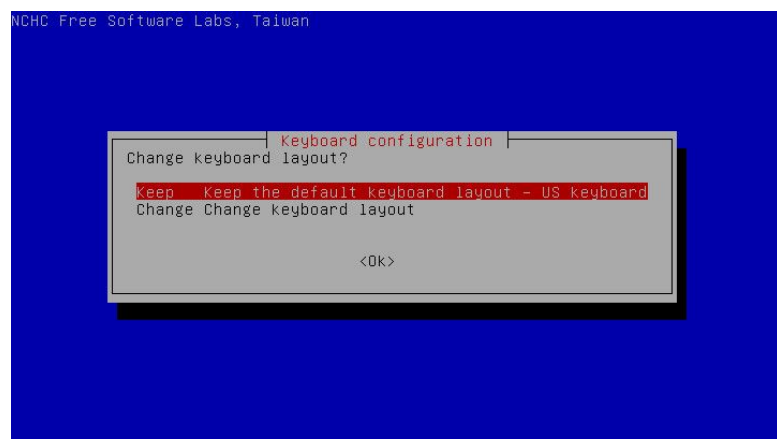

Dans le cas de l'utilisation de la clé de réemploi avec Ventoy, l'ordinateur s'arrêtera sur l'écran d'accueil de la clé de réemploi de Ventoy.

Il suffit dans ces cas d'appuyer sur le bouton marche/arrêt plus de 4 secondes pour éteindre l'ordinateur, puis d'ôter la clé USB.

#### <span id="page-14-1"></span>**9 - Astuces et Conseils**

La gestion de l'ordre de démarrage UEFI ou BIOS Legacy est différente pour chaque ordinateur : les procédures sont normalisées, mais il arrive parfois qu'une manipulation fonctionne mieux qu'une autre… voici donc une petite liste d'astuces et de conseils à prendre en compte si vous rencontrez des soucis lors de vos tests.

- La gestion de l'UEFI est automatiquement gérée par le script de reconditionnement, toutefois, il est préférable de désactiver l'UEFI sur les machines à reconditionner pour améliorer la compatibilité matérielle et logicielle. Les clones UEFI ne sont visibles que si la clé USB de réemploi a été lancée en mode UEFI ;
- Si vous utilisez des ordinateurs équipés de SECUREBOOT, nous vous conseillons de désactiver cette option si possible (il faut pour cela passer par le menu Setup au démarrage de l'ordinateur) ;
- Notre script de clonage ne permet de cloner que sur un seul disque dur, et si vous avez plusieurs disques durs présents sur l'ordinateur le script va vous demander de sélectionner le disque cible qui sera cloné.

#### <span id="page-14-0"></span>**10 - Notes**

1) Pour mieux comprendre l'intérêt d'utiliser Nwipe, et les enjeux liés à l'effacement des données, voir cet **[article](https://fr.m.wikipedia.org/wiki/Effacement_de_donn%C3%A9es)** sur Wikipédia expliquant notamment en préambule : L'**effacement de données** (Data erasure, data clearing ou data wiping en anglais) est une méthode logicielle de suppression des **[données](https://fr.m.wikipedia.org/wiki/Donn%C3%A9e_(informatique))** d'un **[disque dur](https://fr.m.wikipedia.org/wiki/Disque_dur)**, ayant pour objectif d'éliminer toutes traces de données présentes sur un support magnétique ou numérique, afin d'empêcher ou rendre très difficile la **[récupération de données](https://fr.m.wikipedia.org/wiki/R%C3%A9cup%C3%A9ration_de_donn%C3%A9es)**, le plus souvent afin de préserver la **[confidentialité](https://fr.m.wikipedia.org/wiki/Confidentialit%C3%A9)**. L'effacement définitif de données va au-delà de la simple suppression de fichiers, qui efface simplement les pointeurs vers les blocs physiques du disque dur, les octets étant toujours présents mais pas accessibles par le **[système](https://fr.m.wikipedia.org/wiki/Syst%C3%A8me_d) [d'exploitation](https://fr.m.wikipedia.org/wiki/Syst%C3%A8me_d)**.

## <span id="page-15-0"></span>11 - Sommaire

<span id="page-15-1"></span>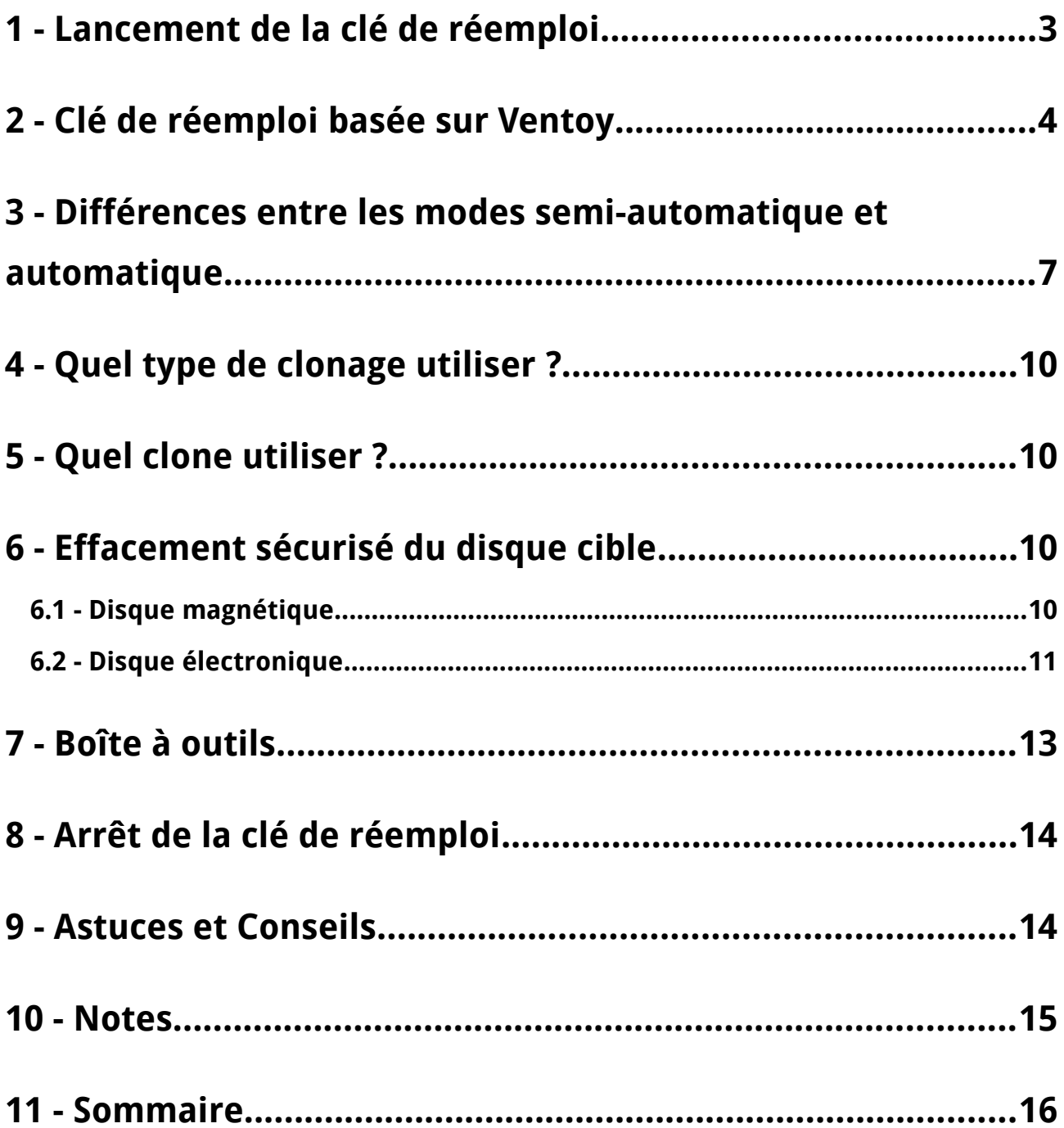